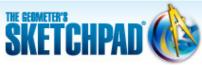

Learning Center > Using Sketchpad > Sketchpad Tips

# Learning Center

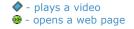

# **Sketchpad Tips**

Sketchpad Tips give you a quick overview of Sketchpad's tools and menu commands. Click the categories below to open the lists and immediately view the comic strips or short online videos.

- **▶** Tools
- Custom Tools
- ▶ File
- **▼** Edit
  - ▼ Undoing and Redoing

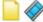

- Undo actions using Edit | Undo
- Redo actions you have undone, using Edit
  | Redo

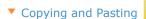

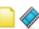

- Copy an object using Edit | Copy
- Paste an object using Edit | Paste
- Paste an image into Sketchpad using Edit
  | Paste Picture
- Copy from Sketchpad to paste into another program
- Making Hide/Show Buttons

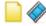

- Create a Hide/Show button using Edit | Action Buttons | Hide/Show
- ▼ Making Movement Buttons

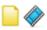

 Create a Movement button using Edit | Action Buttons | Movement

Making Presentation Buttons

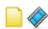

- Create a Presentation button using Edit | Action Buttons | Presentation
- ▼ Selecting All

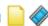

- Select all objects by choosing the Arrow tool and then using Edit | Select All
- Select all points by choosing the Point tool and then using Edit | Select All Points
- Select all circles by choosing the Compass tool and then using Edit | Select All Circles
- Select all segments by choosing the Segment tool and then using Edit |
  Select All Segments

#### Working with Pictures

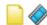

- · Drag a picture into your sketch
- Resize a picture with the Arrow tool

Sketchpad Tips are organized by tool or menu.

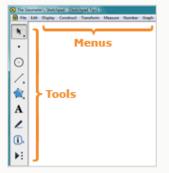

Each Sketchpad Tip comes in two forms, a one-page comic strip and an online video.

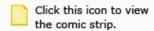

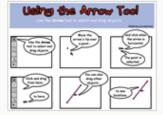

Click this icon to watch the online video.

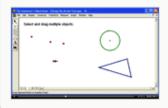

- Crop a picture to a polygon
- Make a picture translucent using Edit | Properties | Opacity
- Change the layer of a picture using the Context menu

#### Splitting and Merging Points

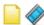

- Merge a point to a path using Edit | Merge
- Split a point from a path using Edit | Split
- Merge two points using Edit | Merge Points

## Changing Properties

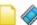

- View and change an object's properties using Edit | Properties
- Change the number of decimal places in a measurement using Edit | **Properties**

# Setting Preferences

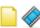

• Change Sketchpad's settings using Edit | Preferences

### Using Interactive Whiteboards

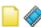

- · Make objects and text bigger and easier to see
- Make points easier to select using Edit | Preferences | Tools
- Display
- Construct
- Transform
- Measure
- Number
- Graph

NOTE: If you are using Internet Explorer and there is a security warning bar across the top of this window, click it and choose Allow Blocked Content. If you are unable to download the .zip file, right-click the download link and choose Save **Target As** to save to your computer.

© 2012 KCP Technologies, Inc. All rights reserved.